# ООО «СЕРВИСНЕЙРО»

# **Программа аналитической обработки данных объемного баланса газа в сетях магистральной транспортировки «Monitor Telemetry Neuro»**

**Руководство пользователя**

**Москва, 2023**

# **ОГЛАВЛЕНИЕ**

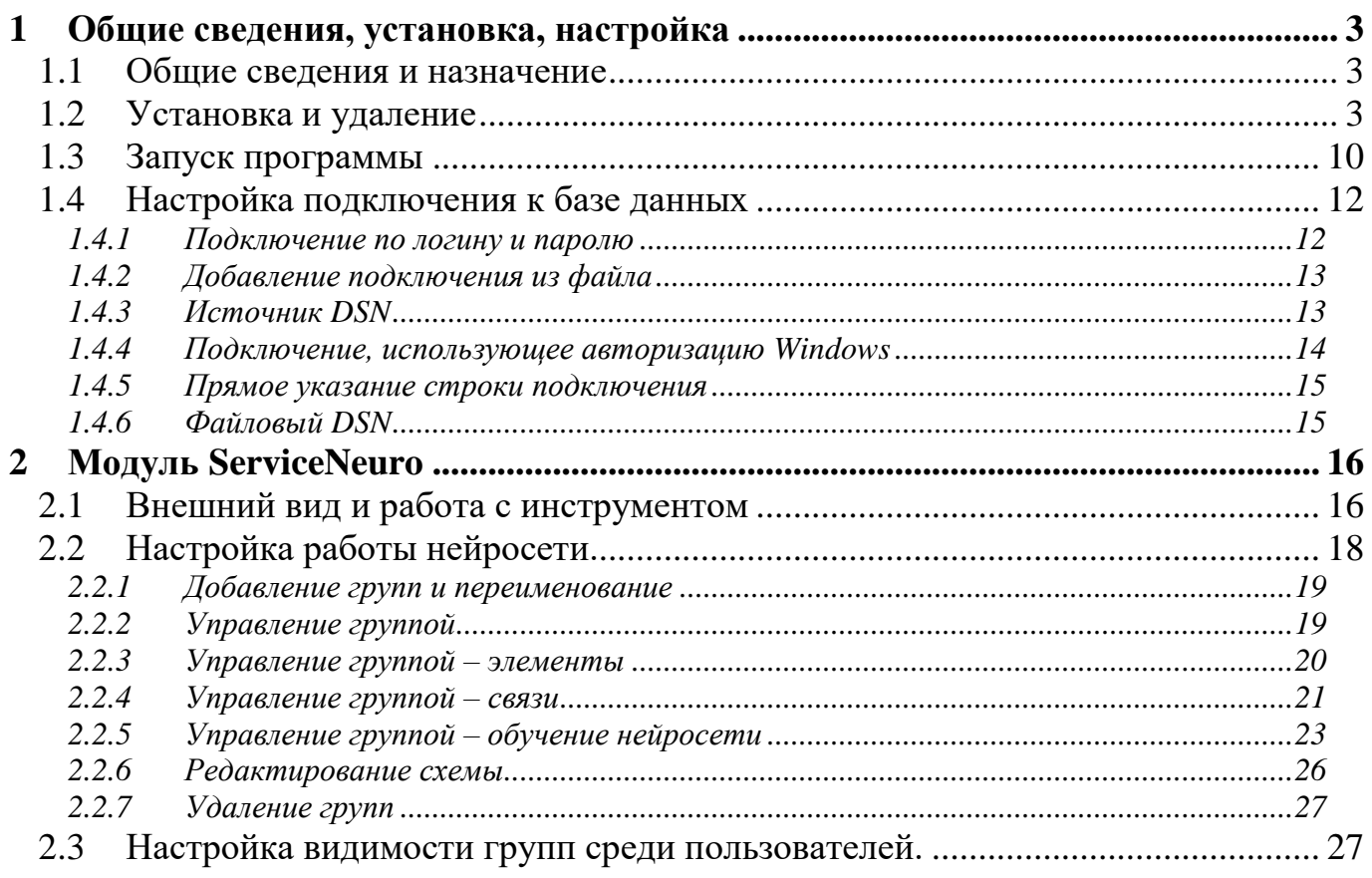

# **1 Общие сведения, установка, настройка**

# <span id="page-2-1"></span><span id="page-2-0"></span>**1.1 Общие сведения и назначение**

Модуль ServiceNeuro – дополнение к ПО «Монитор телеметрии», предназначенное для повышения информированности пользователя о нештатных ситуациях на технологических объектах. Модуль позволяет:

- Видеть тренд изменения показателя на горизонте прогноза и предупреждать критические изменения за 4 часа до прогнозируемого события
- При расхождении показателя в реальном времени от прогноза, сделанного 4 часа ранее, фиксировать отклонение показателя от нормы
- По типу отклонения от нормы классифицировать критические события по группе объектов

При падении значения показателя относительно прогноза (особенно — при синхронном падении на нескольких объектов ветки газораспределения) авария обнаруживается значительно раньше, чем падение достигнет предаварийных уставок. Модуль сможет обеспечить ранее оповещение о нештатной ситуации до ее наступления (до того, как значение показателя окажется за пределами аварийных уставок) и раннего оповещения при неотвратимых аварийных событиях.

Настройка работы встроенной нейросети осуществляется через ПО «Монитор телеметрии»; автоматическое самообучение, анализ и мониторинг всего объема полученных архивных данных подготовлен к реализации на данных реального времени.

Прогностика осуществляется в пределах одного объекта на основе архивной информации, полученной с разных каналов этого объекта, аналитика завязана на группах объектах, объединенных в одну сеть с помощью направленных связей.

# <span id="page-2-2"></span>**1.2 Установка и удаление**

Перед установкой программы необходимо наличие установленных драйверов, требуемые для соединения с базой данных и MS .NET Framework не менее 4 версии (если они не установлены).

Выполните установку программы, запустив ее дистрибутив с названием «Установить Монитор телеметрии» и его версией. Дистрибутив предоставляется компанией-разработчиком по мере выпуска новой версии.

> **15** Установить Монитор телеметрии 2.0.0.0.exe ₹

Порядок установки

1. Лицензионное соглашение – поставьте галку напротив пункта «Я принимаю условия соглашения» и нажмите «Далее» (кнопка будет недоступна до тех пор, пока не будет выбран пункт согласия с условиями)

2. Информация об установке – нажмите кнопку «Далее»

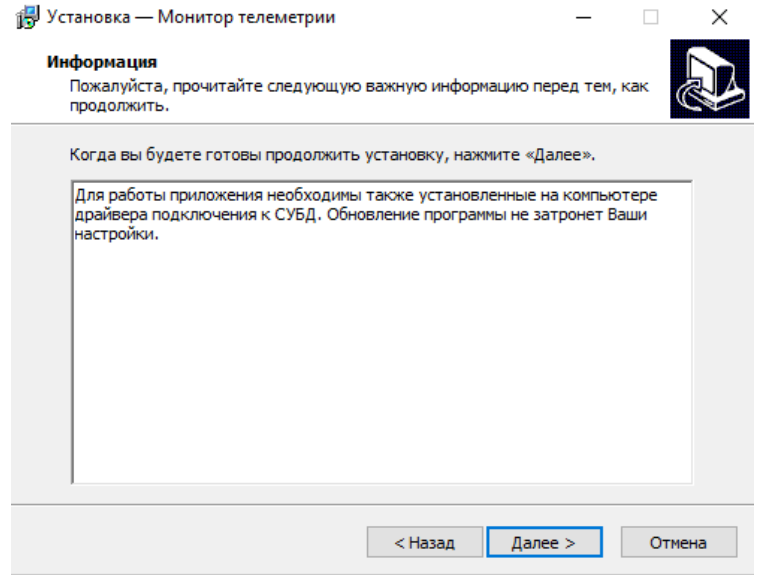

3. Выбор папки для установки – здесь можно нажать на кнопку «Обзор» и выберите путь для установки программы

Настоятельно рекомендуется оставить путь для установки по умолчанию и сразу нажать на кнопку «Далее». В этом случае программа не будет требовать ввода пароля администратора текущего компьютера, и она будет установлена только для текущего пользователя.

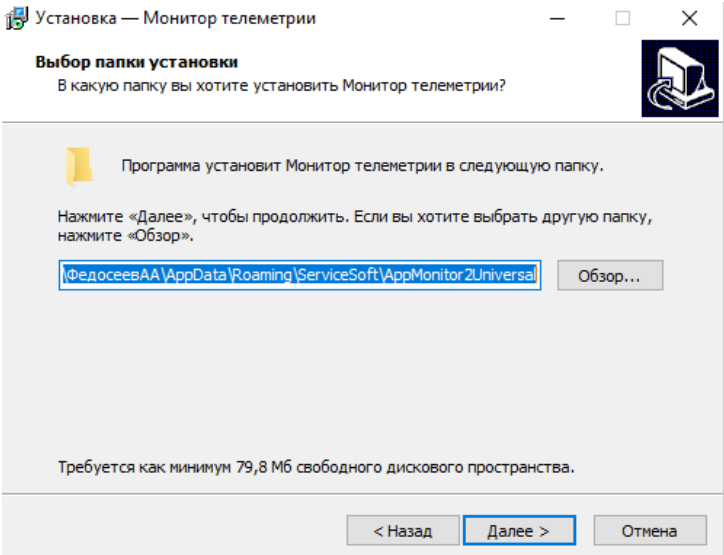

4. Выбор папки в меню «Пуск» - здесь указывается название папки в меню «Пуск», в которую будет размещен ярлык для запуска программы. Рекомендуется оставить все как есть и сразу нажать кнопку «Далее».

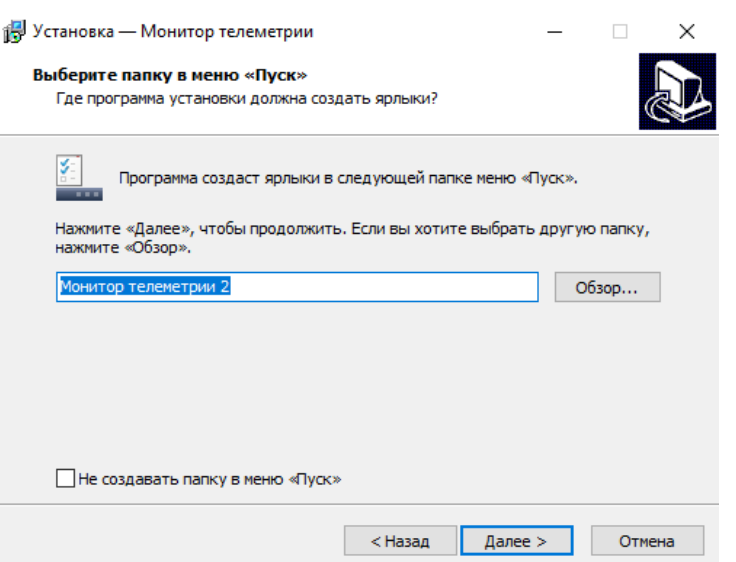

5. Создание значка на Рабочем столе – рекомендуется оставить значение по умолчанию (настройка создания значка включена) и нажать кнопку «Далее».

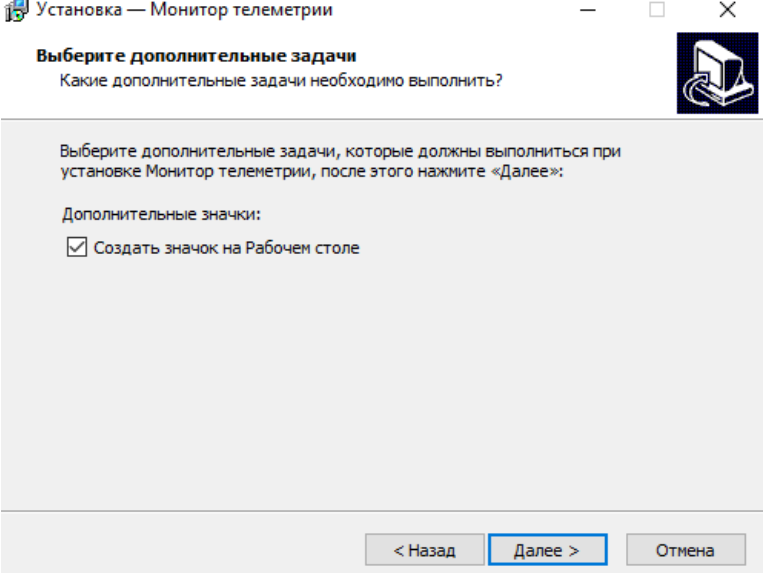

6. Отображение информации о предстоящей установке – ознакомьтесь и нажмите кнопку «Установить». Если какая-то настройка указана неверно, то нажатием на кнопку «Назад» можно вернуться на соответствующую страницу и изменить ее значение.

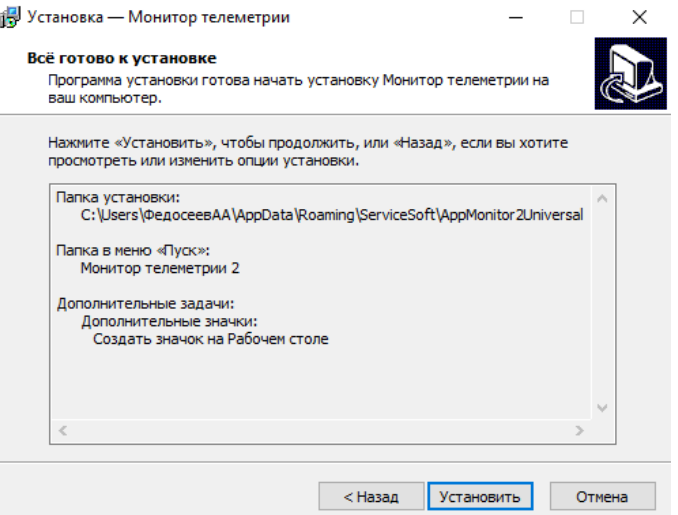

7. Процесс установки – дождитесь завершения установки.

18 Установка — Монитор телеметрии  $\times$ Установка... Пожалуйста, подождите, пока Монитор телеметрии установится на вац KOMPHATED. Распаковка файлов... C:\...\AppData\Roaming\ServiceSoft\AppMonitor2Universal\GMap.NET.Core.dll Отмена

8. Окно завершения установки – нажмите кнопку «Завершить», после чего программа будет запущена.<br><sub>1999</sub> Установка — Монитор телеметрии

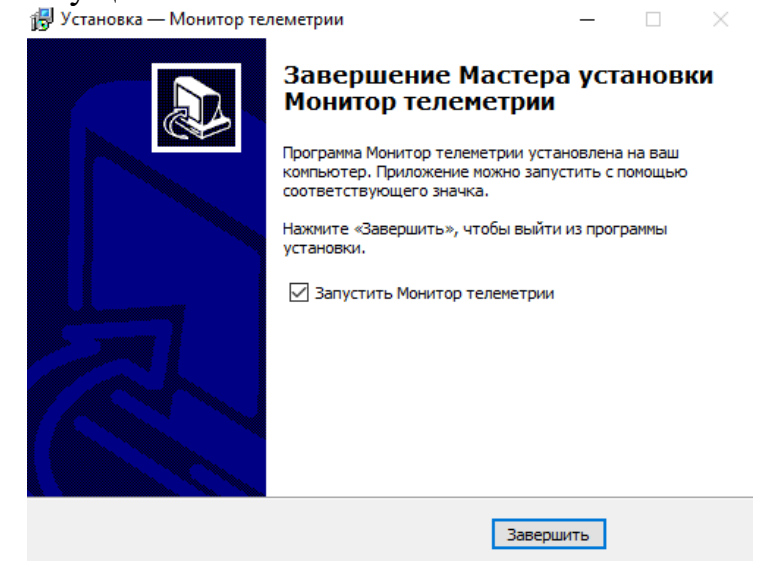

**Для удаления программы** перейдите к папке, в которую производилась установка программы, по умолчанию это путь (вместо «Иванов Иван» - имя пользователя, для которого производилась установка, для Windows7):

"C:\Users\Иванов Иван\AppData\Roaming\ServiceSoft\AppMonitor2Universal\ Монитор телеметрии 2.exe"

Путь, где расположена программа, можно быстро найти следующим образом. Нажмите правой кнопкой мыши по ярлыку программы и выберите пункт «Свойства»

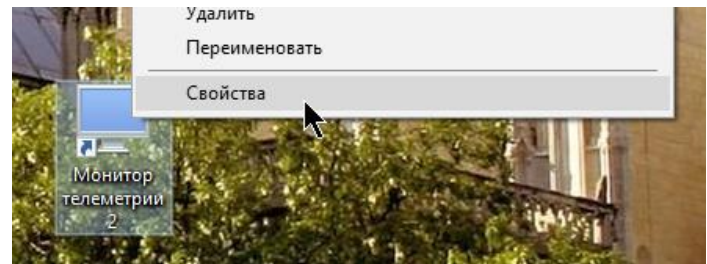

В открывшемся окне нажмите кнопку «Расположение файла»

#### ООО «СервисНейро» Monitor Telemetry Neuro Руководство пользователя

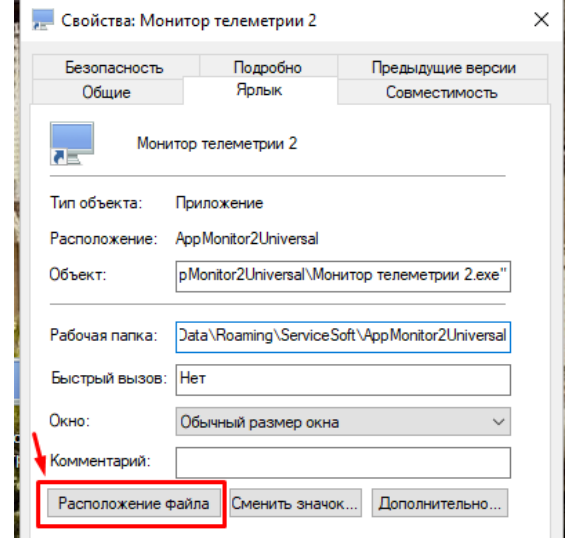

#### В папке надо найти файл «unins000.exe»

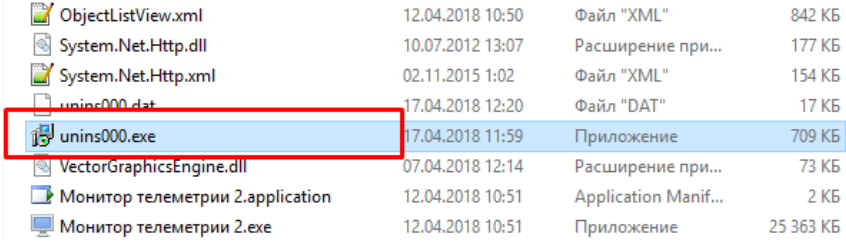

#### Запустите файл, и выберите кнопку «Да»

Деинсталляция - Монитор телеметрии

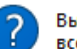

Вы действительно хотите удалить Монитор телеметрии и все компоненты программы?

> Да Нет

 $\times$ 

Дождитесь завершения удаления, после чего вы увидите окно, сообщающее об успешном завершении удаления программы.

 $\times$ Программа Монитор телеметрии была полностью удалена с вашего компьютера.  $\overline{\mathsf{OK}}$ 

Удалить программу также можно через панель управления «Программы и компоненты»:

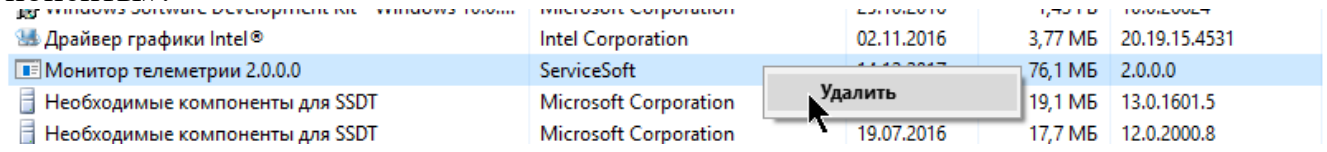

**Категорически не рекомендуется удалять программу удалением папки с ее файлами!!!** В этом случае правильная работа ее последующего обновления и установки не гарантируется.

Если на компьютере уже установлена программа, и разработчиками был выпущен новый дистрибутив, то для обновления предварительно удалять программу **не нужно**. Для обновления запустите новый дистрибутив, он сам обнаружит предыдущую версию программы и предложит ее обновить, необходимо нажать «Ок».

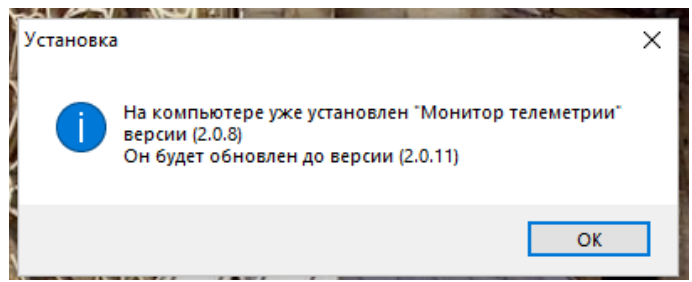

1. Поставьте галку напротив «Я принимаю условия соглашения» и нажмите «Далее»

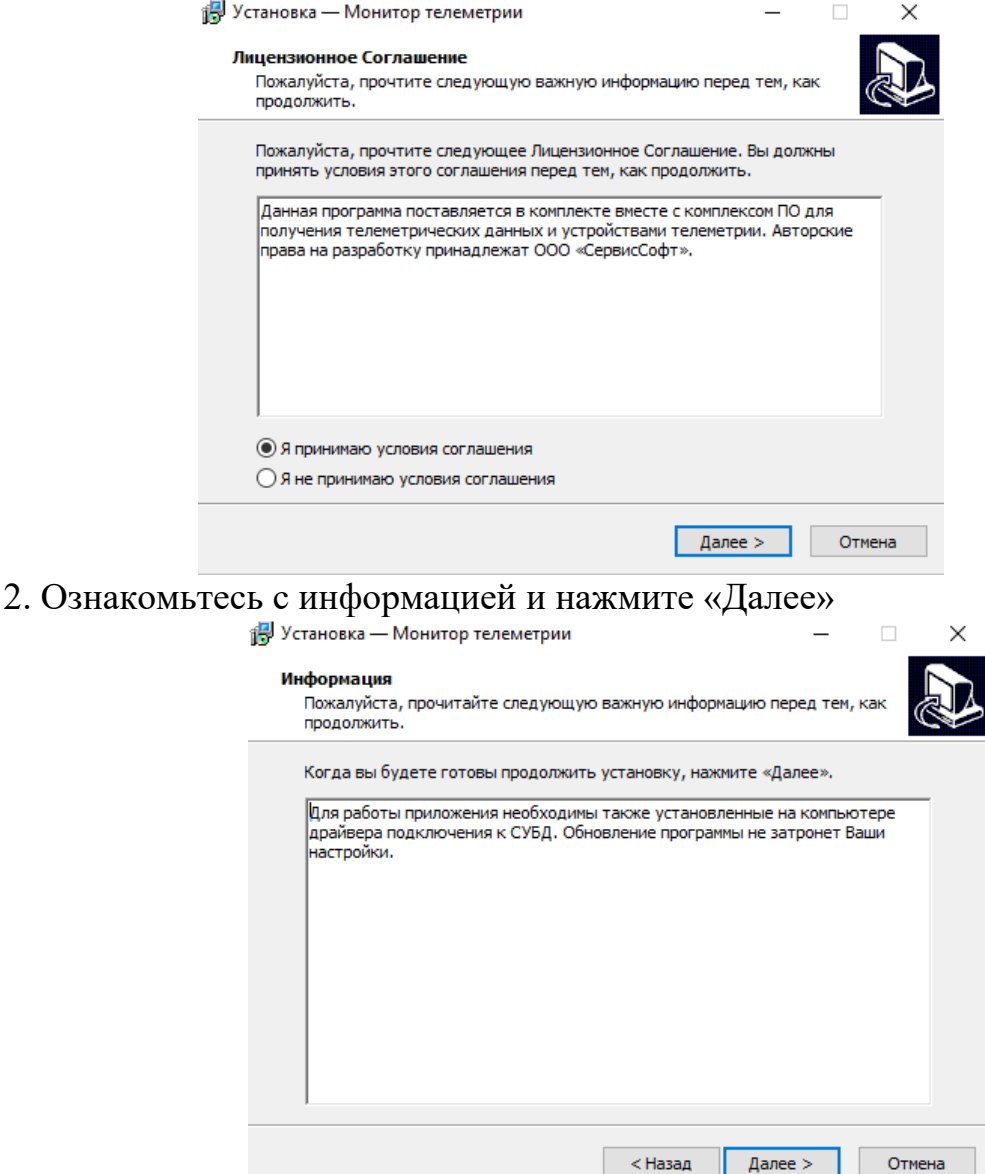

3. Создание ярлыка – поставьте галку, если ярлык еще не был создан при предыдущей установке. Если он уже есть, оставьте все как есть и нажмите «Далее»

# ООО «СервисНейро» Мonitor Telemetry Neuro Руководство пользователя

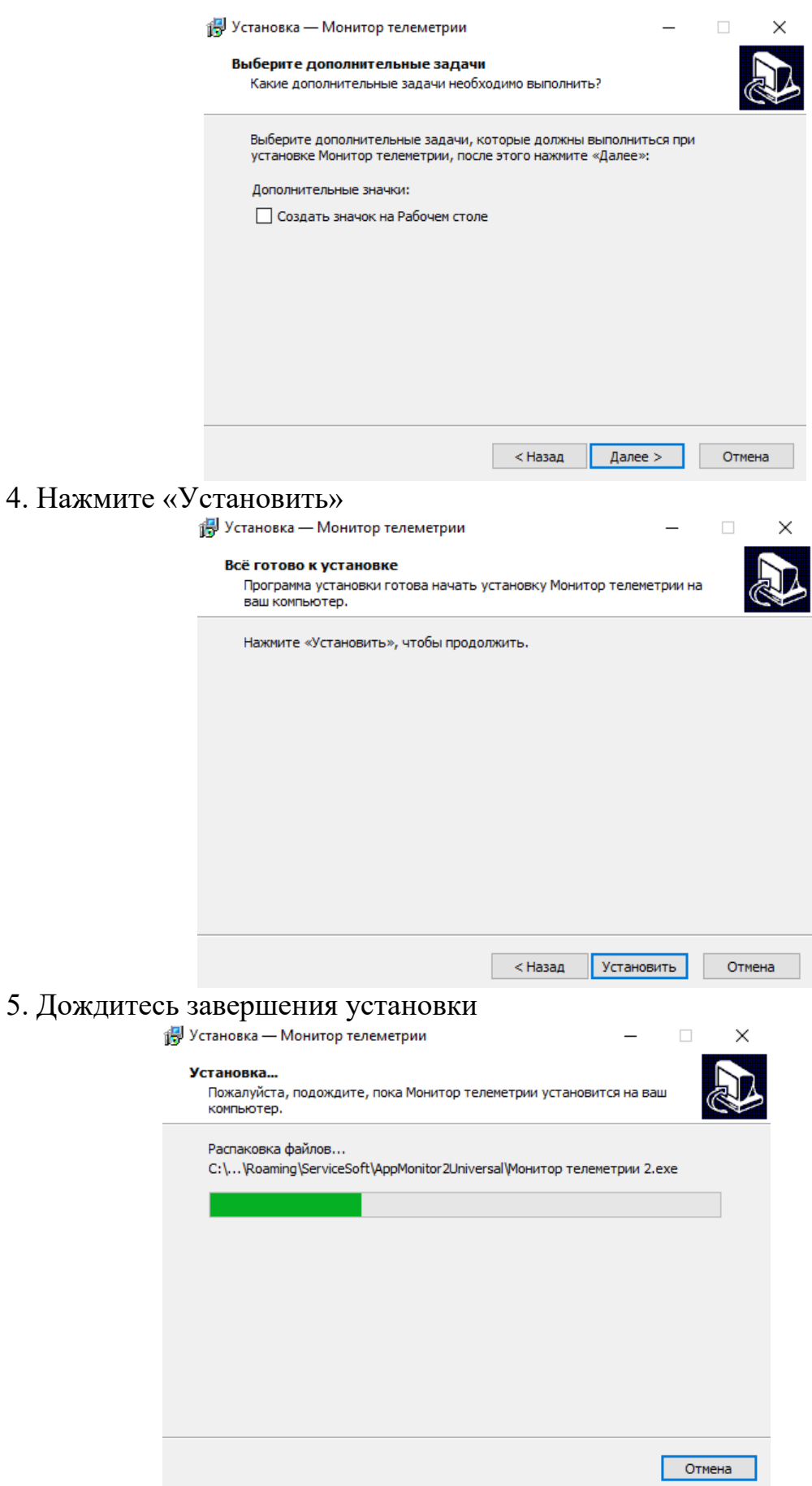

6. Нажмите кнопку «Завершить»

 $\Box$ 

 $\overline{\times}$ 

14 Установка — Монитор телеметрии

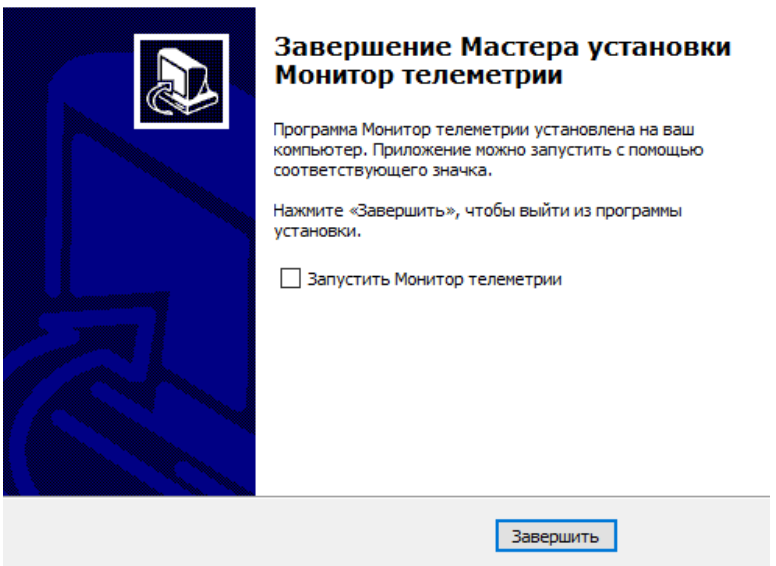

# <span id="page-9-0"></span>**1.3 Запуск программы**

Для начала работы с программой дважды нажмите на ярлык «Монитор телеметрии 2»

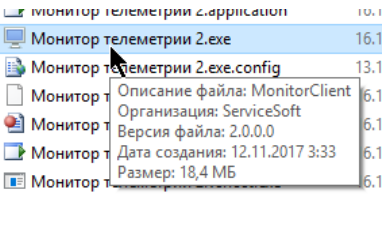

или

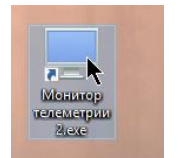

Допустимо открытие нескольких экземпляров программы, при открытии каждого дополнительного экземпляра программы будет выдавать предупреждение.

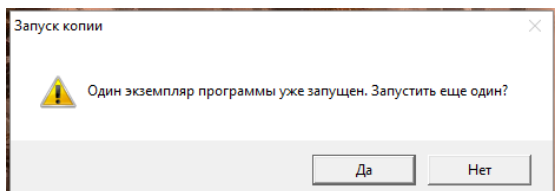

Первое загружаемое окно при каждом запуске программы – список подключений. Выберите нужное подключение из предложенного списка и нажмите на кнопку «Подключиться», либо дважды кликните по строке с подключением. Последнее использованное подключение будет запомнено и при следующем входе в программу строка с ним уже будет выделена.

Если не создано ни одного подключения, его необходимо добавить, нажав на кнопку «Новое подключение» (см. соответствующую главу).

После нажатия на «Подключиться» будет осуществлена проверка соединения с базой данных. В случае неудачи по истечении таймаута (по умолчанию 30 с) будет выдано сообщение об ошибке:

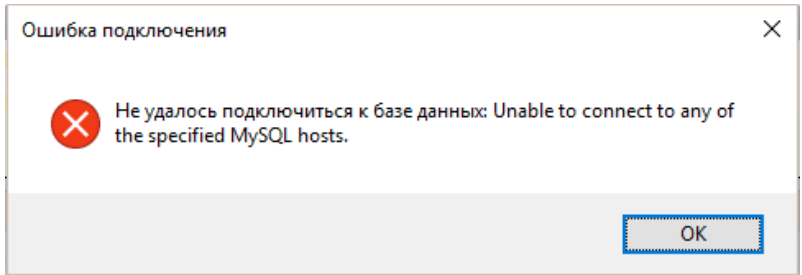

Это говорит о том, что либо неправильно указаны настройки подключения, либо сервер базы данных выключен, либо у указанного в настройках подключения аккаунта нет доступа к базе данных, либо база данных перегружена запросами. Для устранения проблемы необходимо связаться с администратором системы.

Если проверка соединения произошла успешно, то появится окно авторизации в программе.

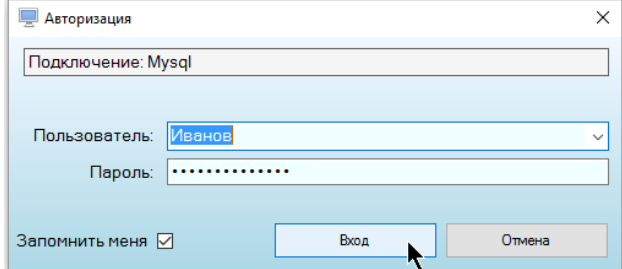

Укажите в нем параметры вашего доступа: имя пользователя и пароль, их вам должен предоставить администратор системы, либо служба техподдержки организации, проводившей разворачивание системы телеметрии.

Для того, чтобы не вводить логин и пароль каждый раз при входе в программу повторно, поставьте галку «Запомнить меня». Если у вас заведено несколько подключений, то логин и пароль будут запоминаться для каждого подключения индивидуально.

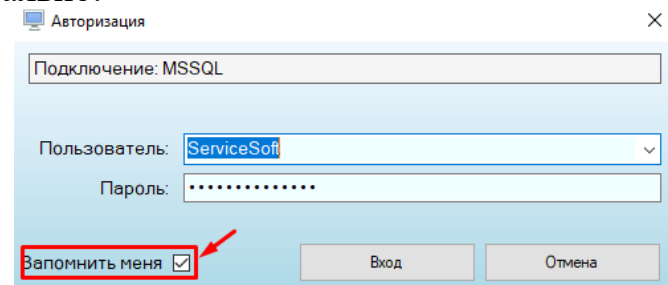

Если эту галку снять, то при следующем входе поле для ввода пароля и логина будет пустым, и его придется вводить заново.

Для возврата обратно к списку выбора подключений предусмотрена кнопка «Отмена».

После ввода имени пользователя и пароля нажмите кнопку «Вход», после чего начнется авторизация пользователя в программе.

Если у вас настроено использование авторизации Windows при входе в программу, то в поле для имени пользователя нужно вводить имя пользователя для входа в Windows, а в поле для ввода пароля нужно вводить пароль лдя входа в Windows.

В случае неправильного ввода пароля следующую попытку можно будет произвести только по истечении 7 секунд (для усложнения подбора чужого пароля методом проверки различных комбинаций).

В случае невозможности входа в программу об этом появится соответствующее предупреждение с описанием того, почему вход в программу невозможен.

Если логин и пароль введены правильно, программа откроет главное окно, обновит данные и начнет свою работу. Пользователю будет разрешено войти в программу, если его аккаунт не удален и не заблокирован, ему присвоены права доступа (роль), ему разрешено входить с текущего компьютера, нет параллельных сессий с текущего аккаунта (в случае их запрета), и он ввел правильный пароль.

При старте программа считывает список ранее созданных подключений к разным БД, хранящиеся в зашифрованном виде по адресу:

...\AppData\Roaming\ServiceSoft\Monitor2Universal\ConnectionsConfig.xml

# <span id="page-11-0"></span>1.4 Настройка подключения к базе данных

Управление подключениями осуществляется в первом же окне при старте программы. Для добавления нового подключения нажмите кнопку «Новое подключение»

## <span id="page-11-1"></span>1.4.1 Подключение по логину и паролю

Для создания нового подключения уточните параметры подключения к базе данных у администратора системы и информацию о том, какие драйвера установлены на вашем компьютере.

Программа поддерживает работу с СУБД Microsoft SOL Server, MySOL, подключаясь к ним с помощью драйверов ОДВС или собственных драйверов, предоставляемых их разработчиками.

Информация, которую нужно знать для подключения к базе данных:

- Тип СУБД
- Способ подключения через DSN или с указанием всех параметров подключения
- Настройки подключения

Зная эти параметры, можно добавить новое подключение. Вначале укажите его название, тип СУБД и выберите способ подключения. Обратите внимание, что программа не даст завести двух подключений с одинаковым названием.

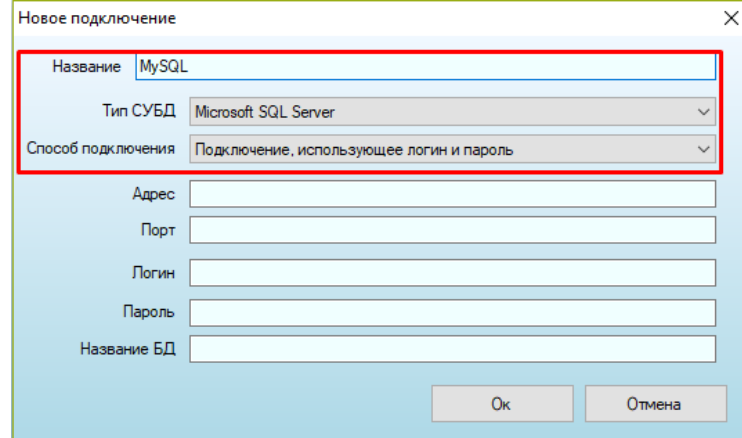

Если способ подключения «Подключение, использующее логин и пароль», то нужно указать еще такие настройки, как адрес (IP адрес, URL адрес или localhost), порт (чаще всего, MySQL – 3306, MSSQL - 1433), логин (к базе данных), пароль (к базе данных) и название самой базы данных. Эти настройки можно уточнить у администратора системы. Обратите внимание, что логин и пароль, которые вводятся в этом окне, - это не те логин и пароль, которые вводятся при авторизации!

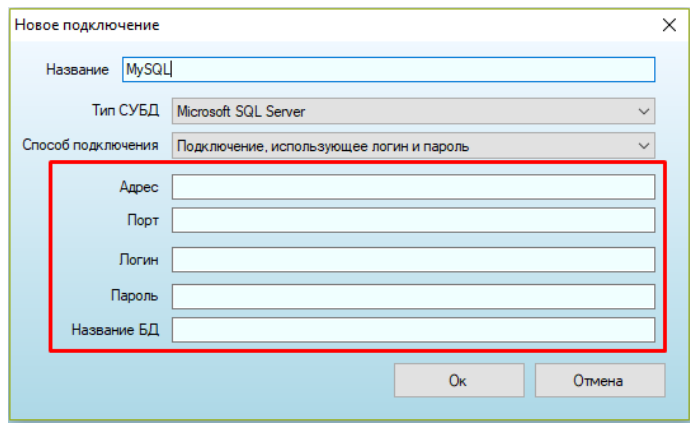

# <span id="page-12-0"></span>1.4.2 Добавление подключения из файла

Новое подключение можно создать на основе полученного файла с настройками. Для этого нажмите кнопку «Новое подключение из файла», выберите файл и нажмите «Открыть».

## <span id="page-12-1"></span>1.4.3 Источник DSN

Если вы входите в систему по источнику данных DSN, то для входа надо указать способ подключения «Пользовательский DSN» и ввести

- название этого DSN (если СУБД MySQL),
- либо название этого DSN, логин от базы данных и пароль от базы данных (ес- $\bullet$ ли СУБД - MSSQL, для этого типа СУБД в источнике DSN не хранятся ни логин, ни пароль от базы данных).

ООО «СервисНейро» Мonitor Telemetry Neuro Руководство пользователя

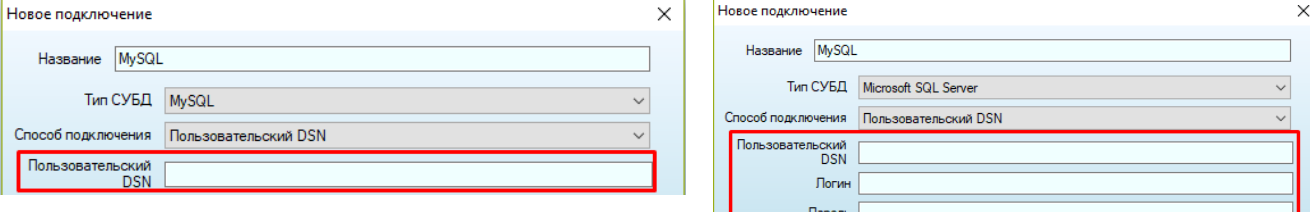

#### После завершения ввода настроек нажмите кнопку «Ок».

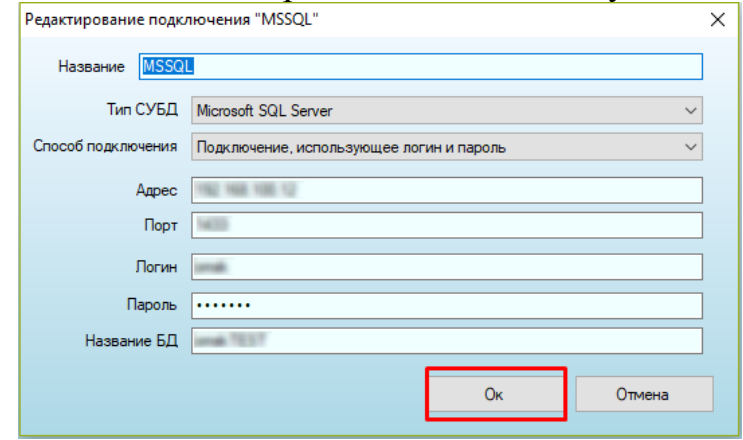

# <span id="page-13-0"></span>*1.4.4 Подключение, использующее авторизацию Windows*

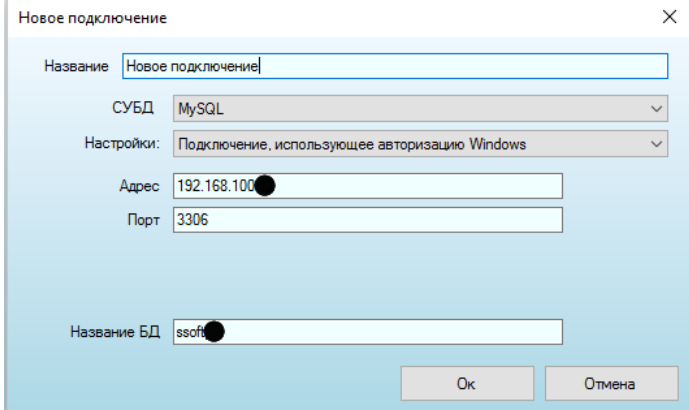

- «Адрес» путь к базе данных (ip адрес, URL или localhost)
- «Порт» порт для доступа к серверу СУБД (чаще всего, MySQL 3306, MSSQL - 1433)
- «Название БД» название базы данных, в которой хранится данные по телеметрии

#### <span id="page-14-0"></span>1.4.5 Прямое указание строки подключения

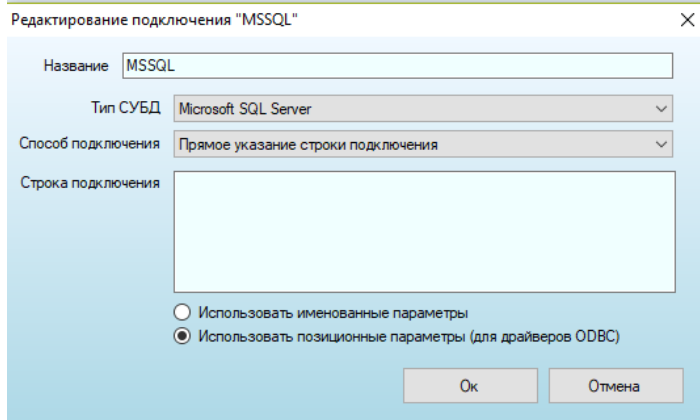

- «Строка подключения» прямое указание строки подключения, сформированной по правилам текущей СУБД
- «Использовать именованные параметры» при формировании запросов к БД добавление параметров к запросам будет осуществляться по их имени (для нативных SQL драйверов)
- «Использовать позиционные параметры» при формировании запросов к БД добавление параметров к запросам будет осуществляться по их порядку следования (для ODBC драйверов)

## <span id="page-14-1"></span>1.4.6 Файловый DSN

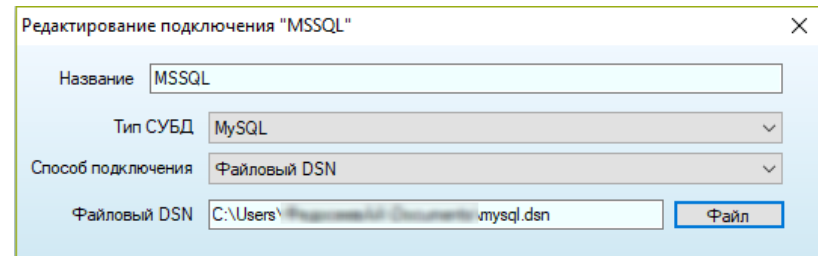

Для типа СУБД «MySOL» достаточно выбрать только файл с настройками DSN, логин и пароль доступа указываются при формировании DSN.

В файловом DSN для СУБД MSSQL пароль и логин доступа не хранятся, поэтому при настройке такого подключения нужно дополнительно указывать логин и пароль:

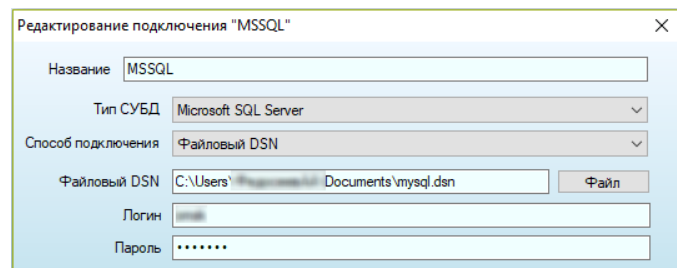

Доступ через DSN возможен только в случае наличия установленных драйверов ODBC.

# **2 Модуль ServiceNeuro**

# <span id="page-15-1"></span><span id="page-15-0"></span>**2.1 Внешний вид и работа с инструментом**

Для доступа к модулю необходимо выбрать пункт меню «Инструменты»- «Модуль ServiceNeuro».

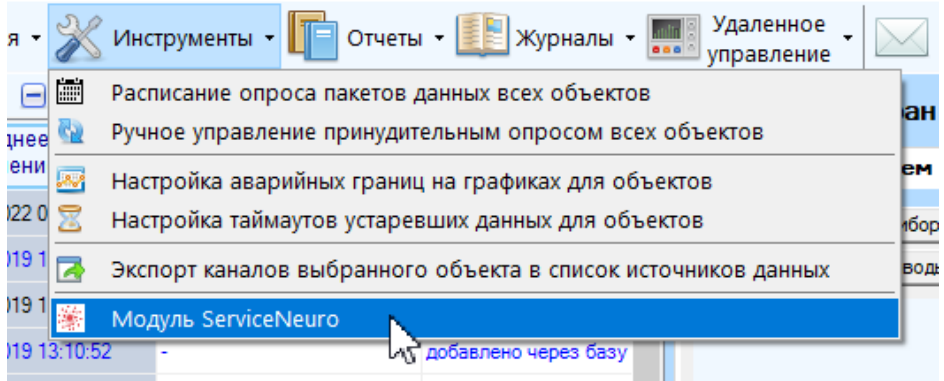

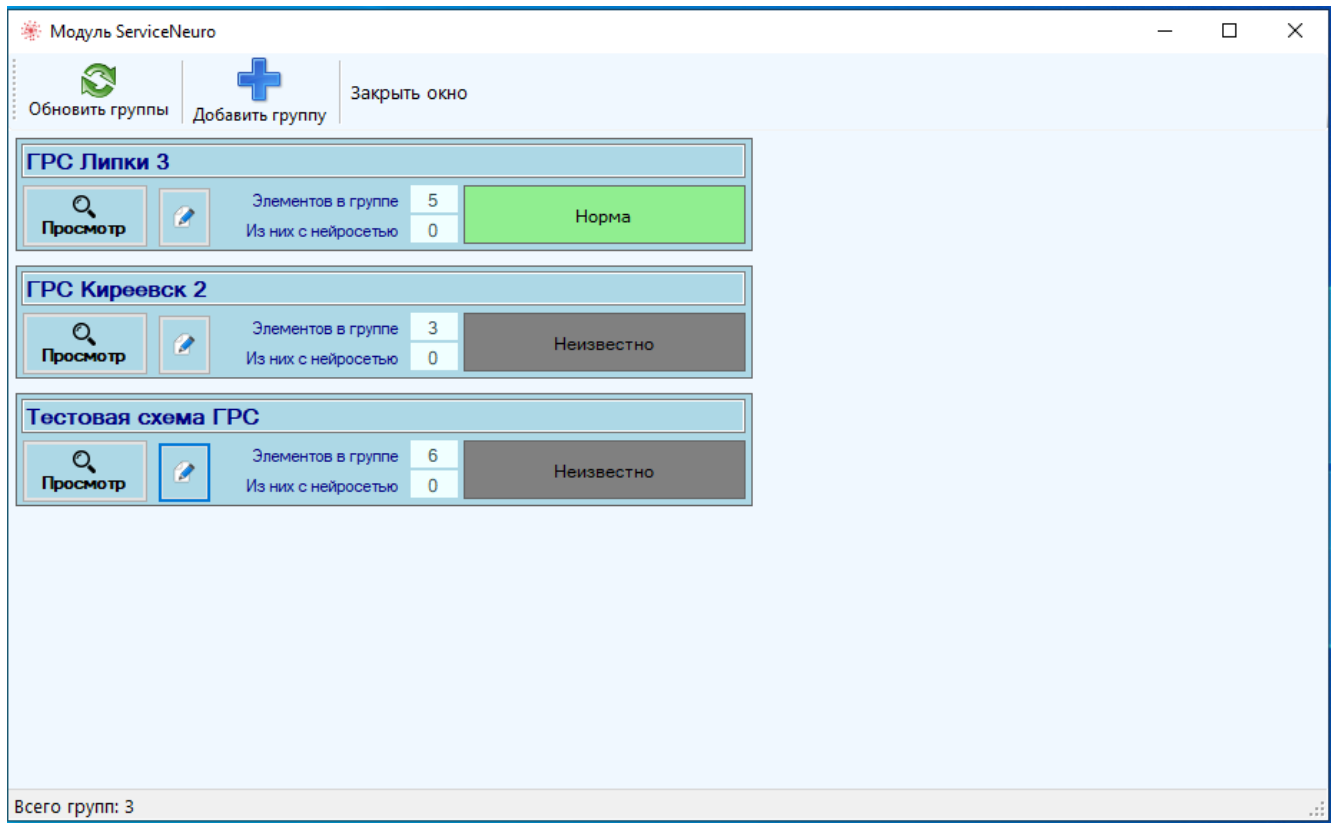

Модуль работает автономно в отдельном окне и не оказывает влияние на функционирование основных задач телеметрии (может быть размещено на дополнительном мониторе).

В инструменте находится перечень групп объектов, доступных к просмотру текущему пользователю, по которым осуществляется аналитика. Если нажать на кнопку «Просмотр» в группе, то в правой части окна отобразится визуальная схема связей между объектами:

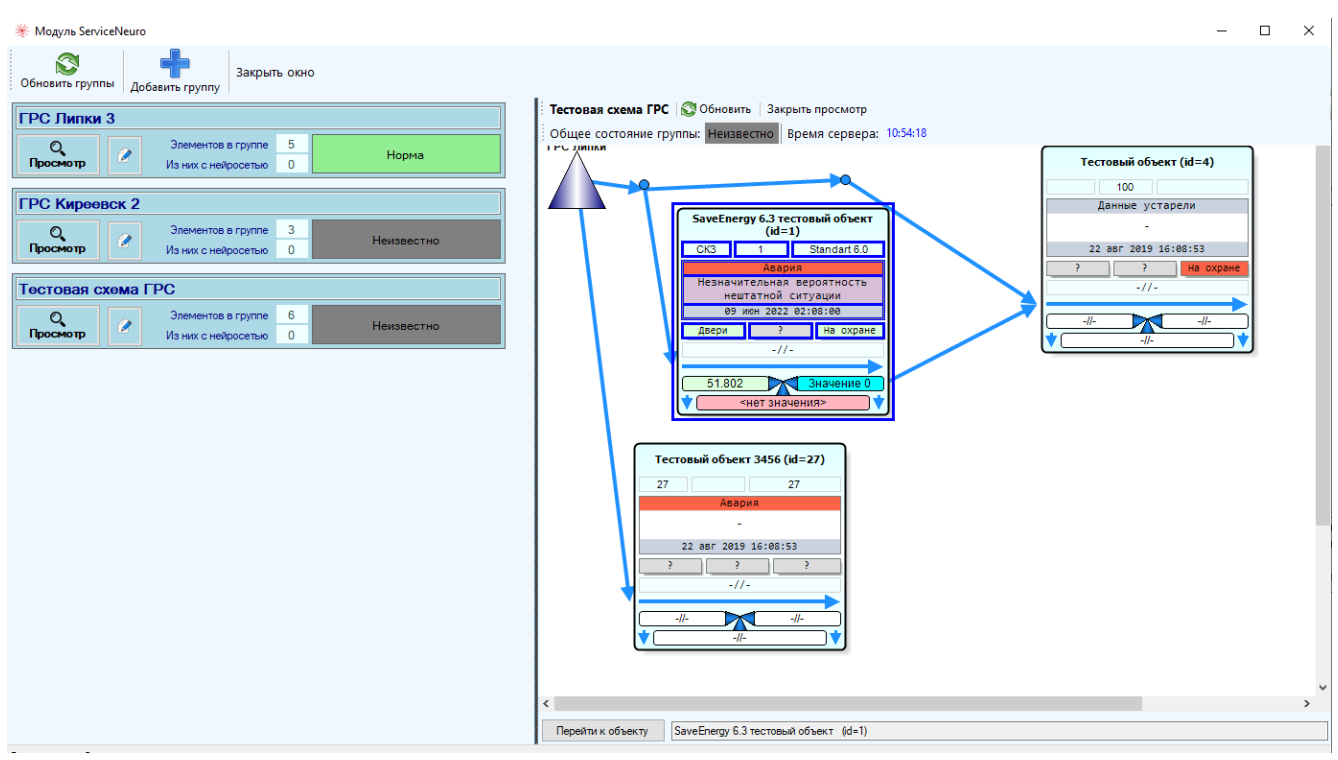

Одновременно может быть открыта только одна схема для одной группы. Чтобы закрыть отображение схем, нажмите кнопку «Закрыть просмотр» в панели инструментов над схемой:

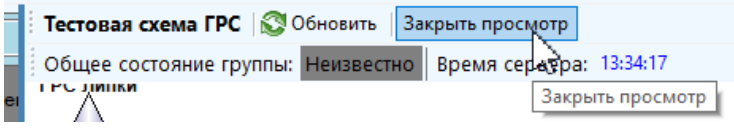

Напротив каждой группы отображается обновляемое в режиме реального времени ее общее состояние текстом и цветом в зависимости от ситуации (при наличии признаков, позволяющих классифицировать предпосылки к нештатной ситуации, отображение будет происходить оттенками красного цвета, при отсутствии соответствующих предпосылок – зеленым.)

Окно инструмента желательно должно находиться всегда открытым и регулярно мониториться диспетчером на предмет состояния групп объектов. При выявлении возможности развития нештатной ситуации пользователю необходимо открыть схему группы, посмотреть на ней ее источник и определиться с действиями по предотвращению развития и перерастания ситуации в аварию.

Для заблаговременного предупреждения о нештатной ситуации и контроля разницы между спрогнозированным и реальным значениями к контролируемому каналу-оригиналу добавится тройка вспомогательных каналов (будут отображаться на главной форме на одной координатной плоскости одновременно при выборе канала-оригинала):

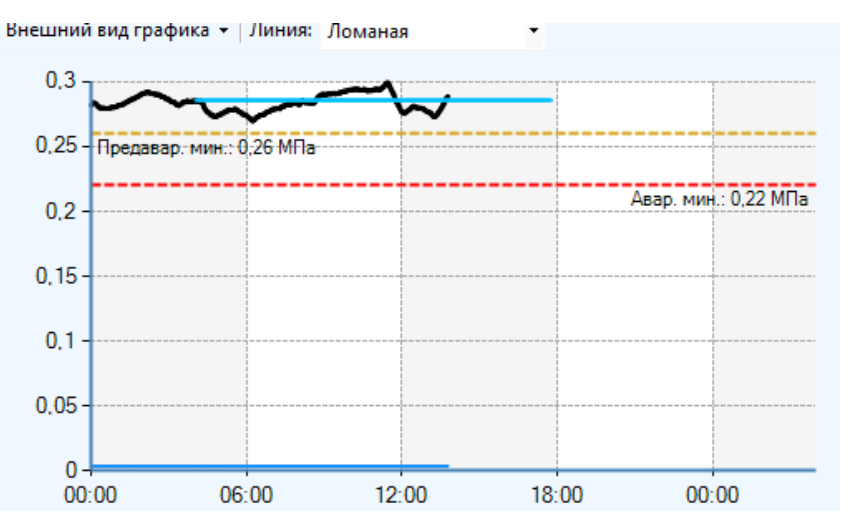

К вспомогательным каналам будут относиться:

- Прогноз на 4 часа вперед
- Величина отклонения реального значения от прогнозного
- Признак значительного отклонения реального значения от прогнозного

Для обновления всех сведений, отображенных на окне инструмента «ServiceNeuro» нажмите кнопку «Обновить группы»

※ Модуль ServiceNeuro

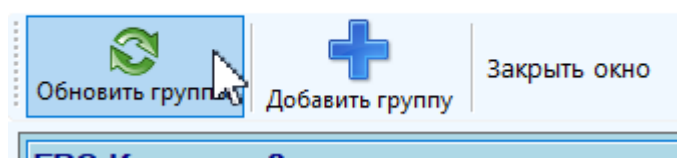

Для выделения объекта нажмите на соответствующую ему панель на схеме; выделение объектов в таблице объектов ПО «Монитор телеметрии» синхронизируется с выделением соответствующих объектов на схеме группы «ServiceNeuro». Для перехода к выбранному объекту в ПО «Монитор телеметрии» нажмите кнопку «Перейти к объекту» в нижней части открытой схемы

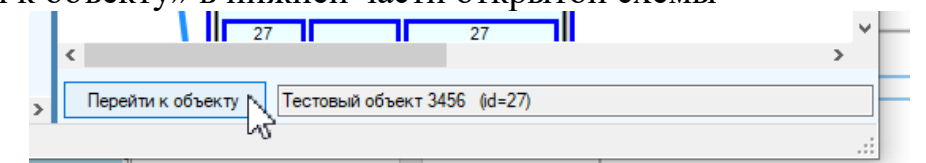

Для завершения работы с инструментом нажмите кнопку «Закрыть окно».

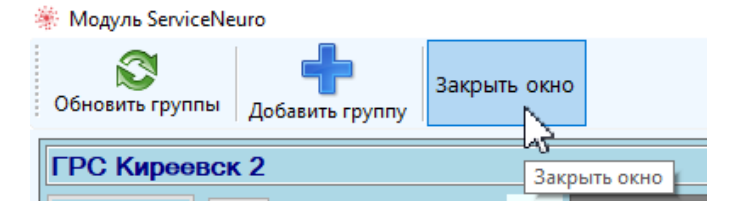

# <span id="page-17-0"></span>**2.2 Настройка работы нейросети.**

Для настройки работы нейросети необходимо выполнить последовательно следующие действия:

- Создать группу «ServiceNeuro» и добавить в нее элементы и объекты
- Отредактировать схему для добавленных элементов (местоположение панелей, соответствующих элементам на схеме) и настроить связи между ними
- Для каждого объекта определить функциональное назначение всех каналов, выставив соответствующие метки
- Для каждого объекта выбрать каналы, которые будут использоваться для обучения нейросети
- Для каждого объекта добавить вспомогательные каналы для отображения прогнозных значений
- Для каждого объекта запустить обучение и работу нейросети

# <span id="page-18-0"></span>*2.2.1 Добавление групп и переименование*

Для добавления новой группы объектов «ServiceNeuro» нажмите кнопку «Добавить группу», в открывшемся окне введите ее название и нажмите «Ок»; после этого группа должна появиться на свободном поле инструмента «Service-Neuro»

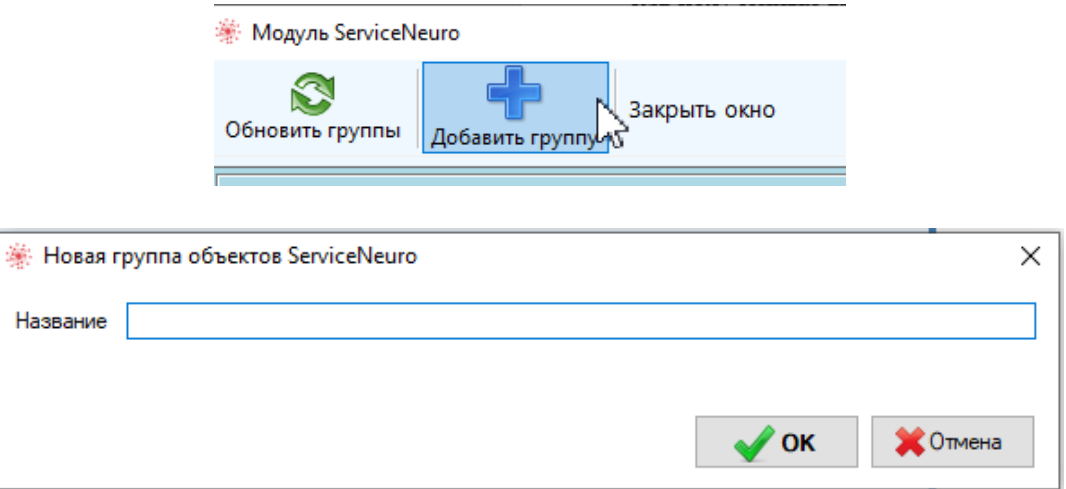

Если название можно изменить, нажав кнопку для редактирования соответствующей группы и выбрав пункт «Переименовать». Недопустимо наличие двух групп с одинаковыми названиями.

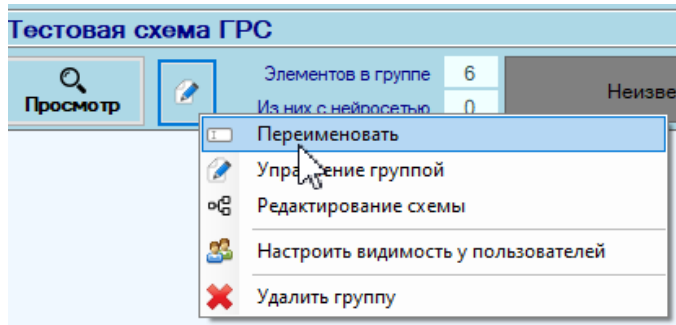

# <span id="page-18-1"></span>*2.2.2 Управление группой*

Для добавления объектов необходимо открыть окно редактирования, нажав соответствующую кнопку напротив группы и выбрав пункт «Управление группой»

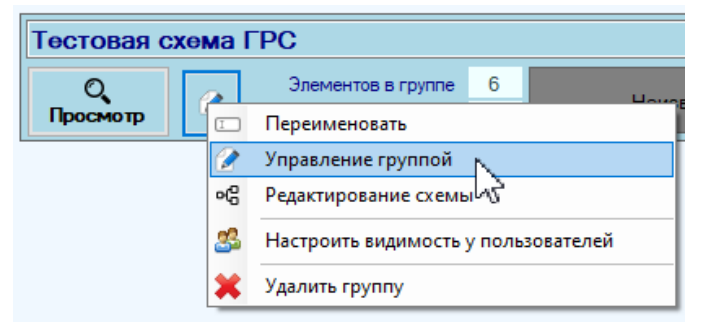

Это основное окно для управления содержимым группы и настройкой процесса обучения нейросети.

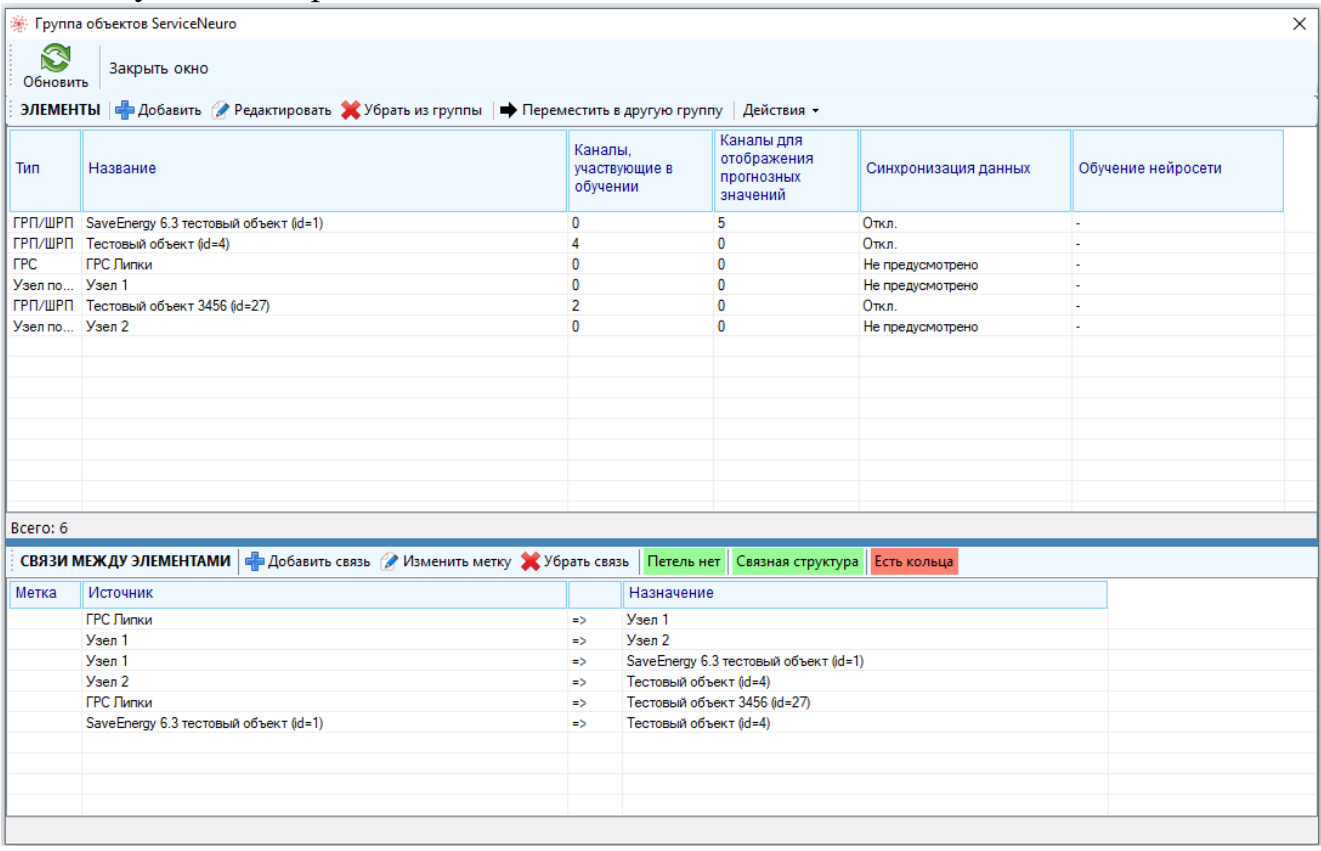

#### <span id="page-19-0"></span>*2.2.3 Управление группой – элементы*

Элементом группы «ServiceNeuro» может быть объект газораспределения: ГРС, ГРП/ГРПШ, узел (для первых двух предусмотрена привязка объекта с установленной телеметрией)

Не допускается наличия более одной ГРС, которая служит основным источником газа для других объектов, размещенных в группе. Узел – тип элемента, который представляет собой точку соединения/разветвления трубопроводов.

Для добавления в группу элемента нажмите кнопку «Добавить» в окне управления группой и выберите его тип. В зависимости от того, заведен ли объект в Монитор телеметрии, необходимо будет указать название элемента или выбрать соответствующий заведенный объект.

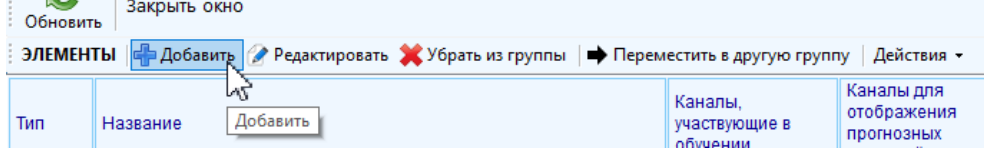

• Отмена

 $\mathscr{L}$  OK

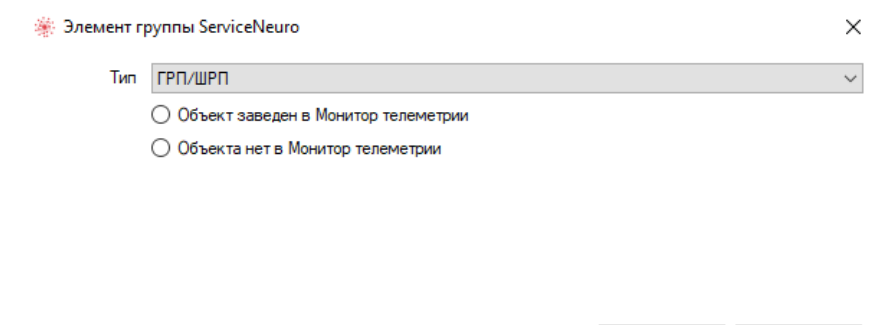

Не допускается наличие одного объекта сразу в нескольких группах. Также не допускается наличие в группе объектов с одинаковым названием.

Для того, чтобы убрать объект из группы выберите его в списке и нажмите кнопку «Убрать из группы» или откройте контекстное меню правой кнопкой мыши и выберите пункт «Убрать элемент из группы»

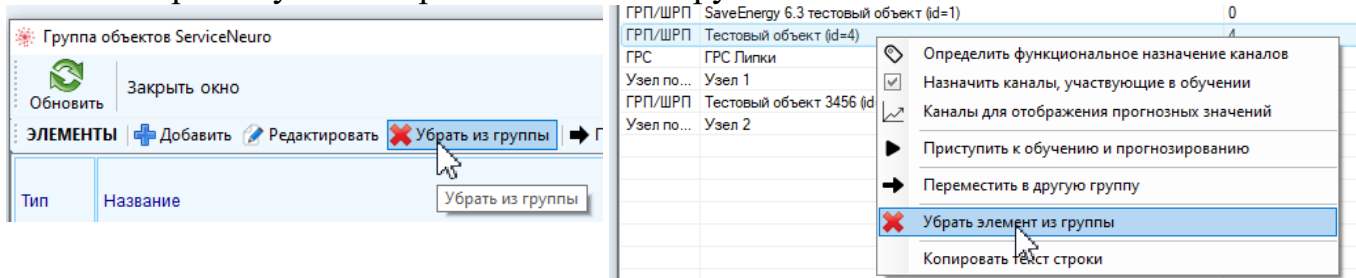

Если из группы убирается элемент, основанный на заведённом в Мониторе телеметрии объекте, то сам объект не будет удален, однако связи, в которых фигурирует объект в пределах группы, а также все сведения об обучении нейросети, связанной с объектом, будут утрачены; для возобновления ее работы обучать и настраивать эту нейросеть придется заново.

Чтобы переместить объект в другую группу выберите нужный в списке и нажмите кнопку «Переместить в другую группу» или откройте контекстное меню правой кнопкой мыши и выберите пункт «Переместить в другую группу».

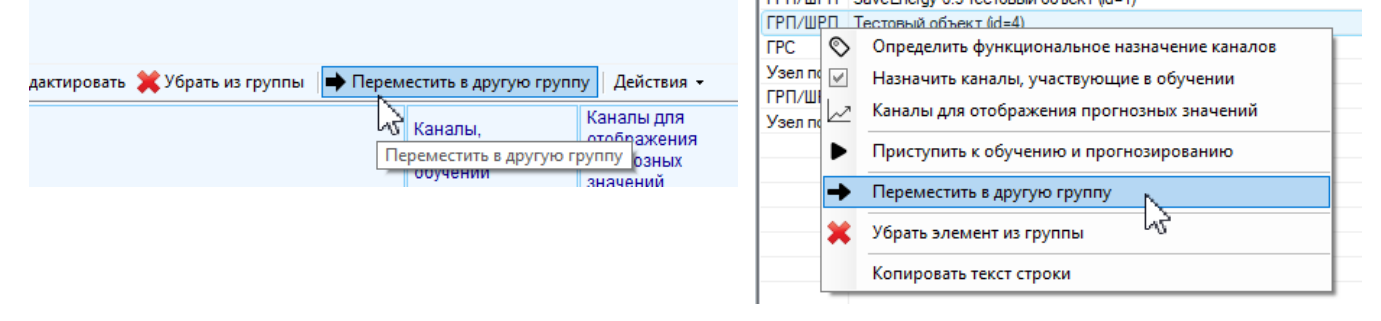

#### <span id="page-20-0"></span>*2.2.4 Управление группой – связи*

Для добавления в группу связи между двумя элементами нажмите кнопку «Добавить» в окне управления группой на вкладке со связями (связь имеет однонаправленный характер от источника к назначению):

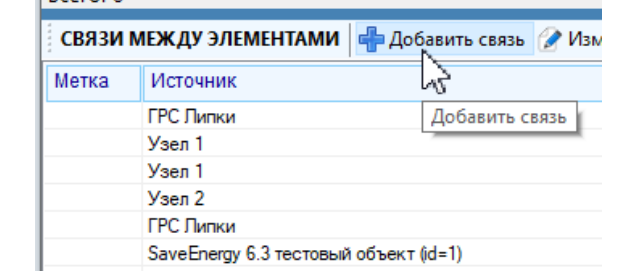

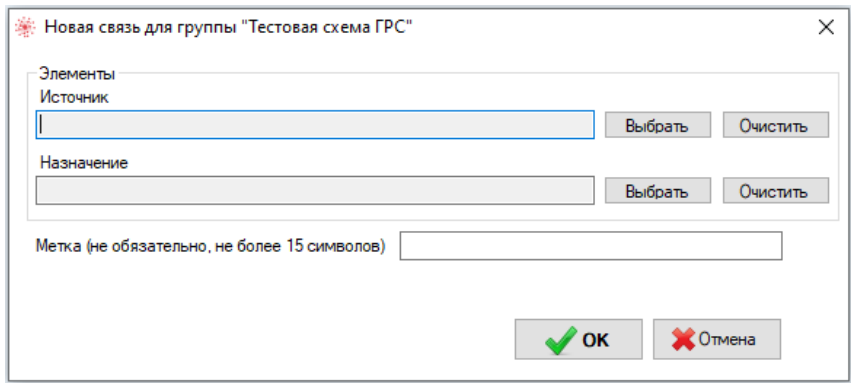

При добавлении связи можно указать необязательную короткую метку (не более 15 смиволов), которая будет видна над стрелкой при отображении схемы группы объектов. На основе этой метки будут выдаваться предупреждения о потенциальной нештатной ситуации с локализацией по ветке взаимосвязи, поэтому при добавлении связей с источником в виде ГРС указание меток обязательно.

Источник связи не должен совпадать с назначением. Не допускается дублирование связей (вне зависимости от того, какой элемент является источником, а какой - назначением).

Для того, чтобы изменить метку, назначенную связи, выберите ее в списке и либо нажмите кнопку «Изменить метку», либо правой кнопкой мыши откройте контекстное меню и выберите пункт «Изменить метку». В появившемся окне укажите короткую метку (не более 15 символов) и нажмите «Ок»

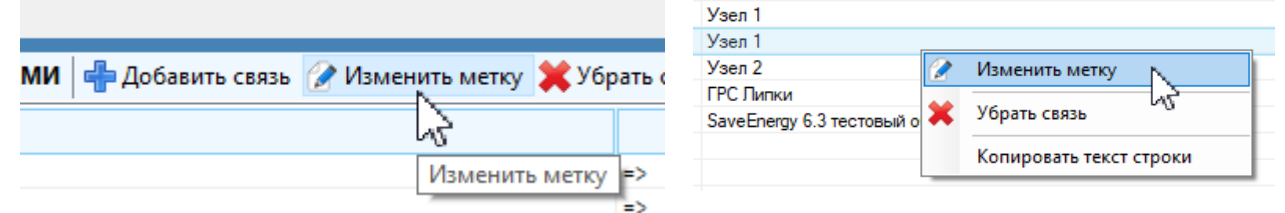

При выстраивании системы связей между элементами группы необходимо избегать ситуации наличия колец, петель и также наличия отдельных не связанных с основной ГРС элементов или групп элементов (компонентов связности), это условия функционирования службы аналитики в группе. Наличие колец, петель и компонентов связности отображается в виде соответствующего предупреждения на панели инструментов над списком связей:

buero, o

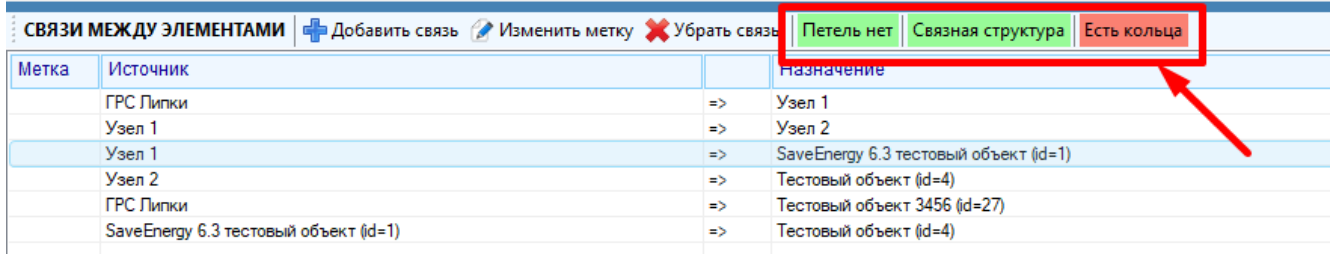

Если при добавлении /удалении связи будут появляться кольца или петли, а также нарушаться связность, то будут выводиться соответствующие предупреждения.

Для удаления связи выберите ее в списке и либо нажмите кнопку «Убрать связь», либо правой кнопкой мыши откройте контекстное меню и выберите пункт «Убрать связь».

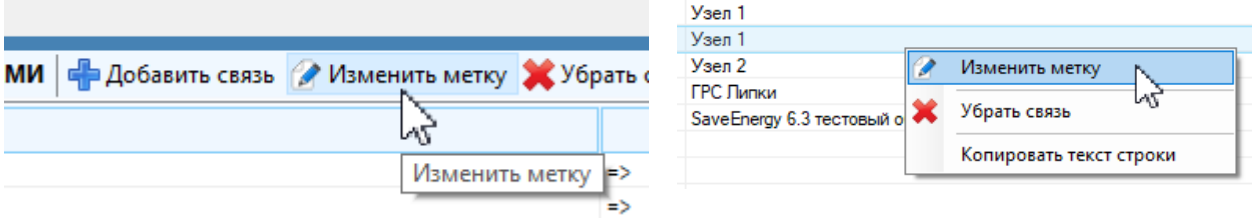

Для более точной аналитики связи между элементами (трубопроводы) должны точно соответствовать реальной схеме подключения объектов.

Редактирование связей в виде списка осуществлять достаточно неудобно, поэтому рекомендуется для выполнения действий со связями воспользоваться режимом редактирования схемы.

#### <span id="page-22-0"></span>2.2.5 Управление группой – обучение нейросети

Для настройки и запуска работы нейросети для каждого объекта необходимо последовательно выполнить действия в порядке, обозначенном в пункте «Действия»:

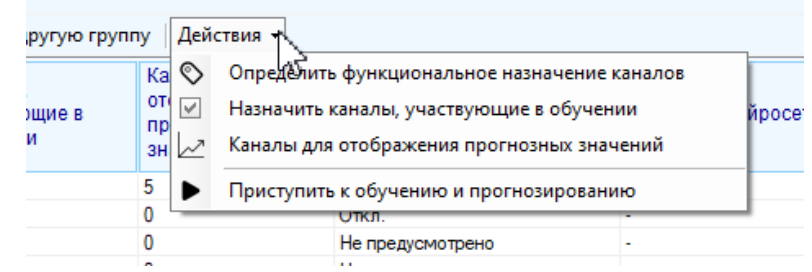

Обозначенные действия также доступны через контекстное меню по правой кнопке мыши.

Определение функционального назначения каналов - расстановка меток функционального значения каналов объекта (напротив каждого канала надо выбрать соответствующую метку):

#### ООО «СервисНейро» Monitor Telemetry Neuro Руководство пользователя

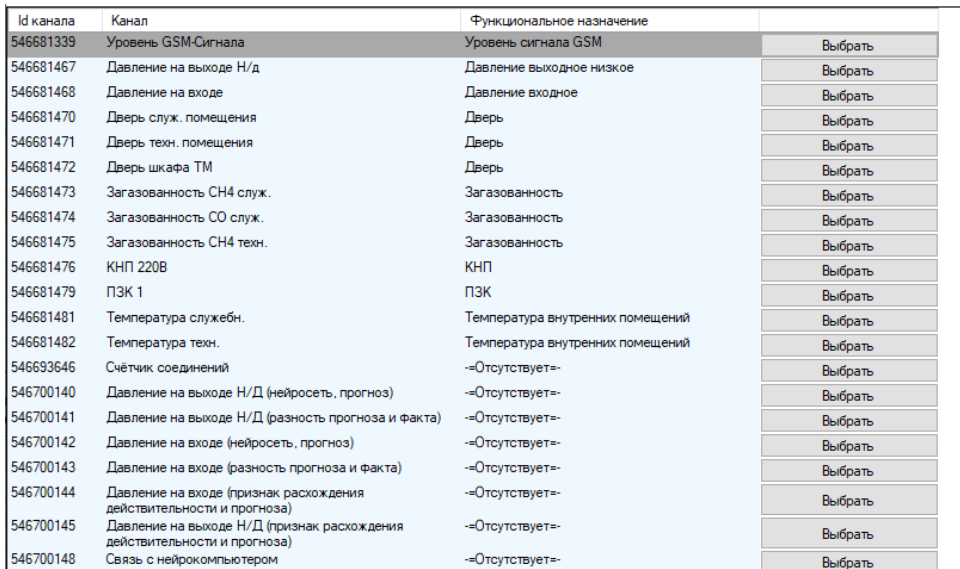

Выбор метки функционального назначения доступен также в окне настроек канала объекта на вкладке «Основные»:

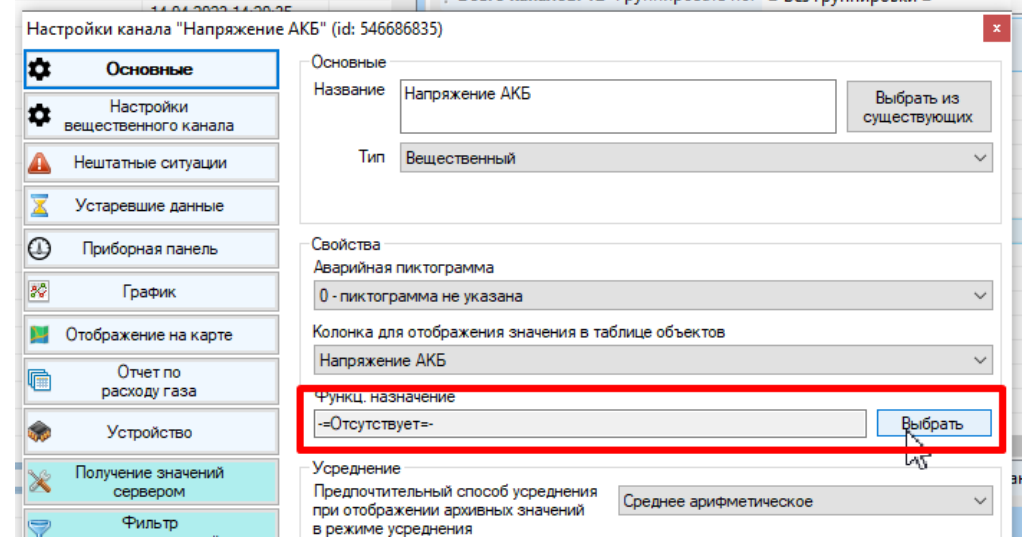

Выбор каналов для обучения нейросети осуществляется через установку галку напротив соответствующего канала (не рекомендуется выбирать сервисные каналы и виртуальные каналы, которые отображают параметры работы устройства телеметрии, контроллера и пр., а только каналы, отображающие характеристики работы непосредственно объекта автоматизации)

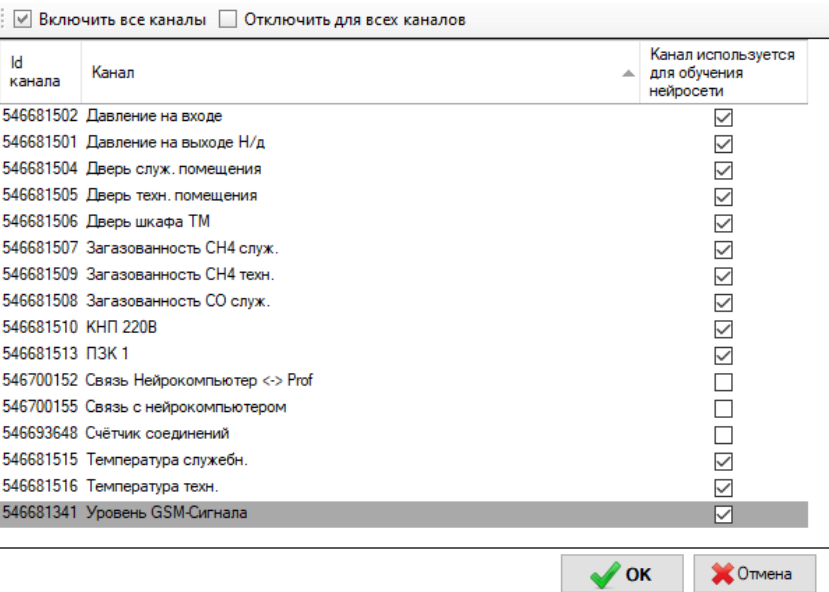

Далее добавляются вспомогательные каналы для отображения прогнозных значений (для объектов газораспределения – только каналы с функциональным значением входа и выходов давления). Для добавления / удаления соответствующих каналов нажмите правой кнопкой мыши по ячейке и выберите необходимый пункт:

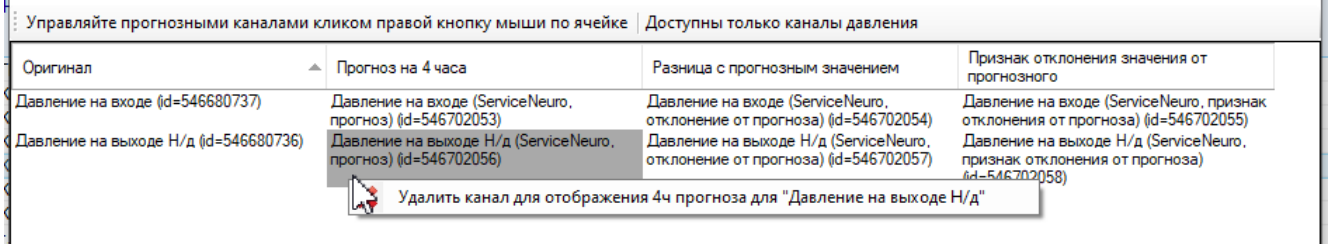

Если выбрать ячейку с названием канала-оригинала, то доступные пункты будут касаться всех вспомогательных каналов, которые относятся к оригиналу.

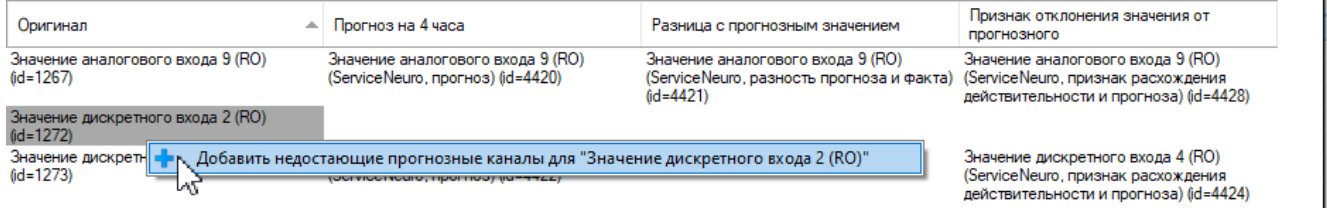

После выполнения вышеперечисленных действий можно запускать работу нейросети пунктом «Приступить к обучению и прогнозированию»

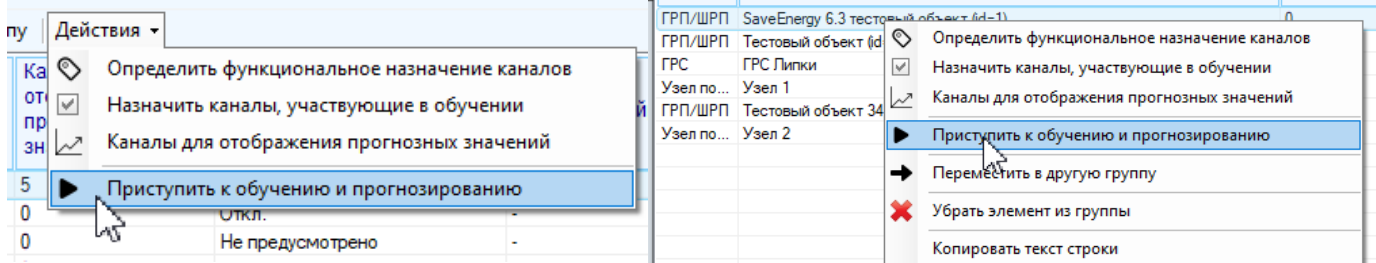

Даже если обучение уже запущено, допускается перенастраивать каналы, участвующие в обучении, изменять метки функционального назначения, добавлять каналы для отображения прогнозных значений.

После запуска работы нейросети кнопка запуска превратиться в кнопку остановки для выбранного объекта.

Сразу после запуска процесса обучения запустится процедура синхронизации всех архивных данных, полученных по каналам, участвующим в обучении нейросети, что может занять продолжительное время (до суток по каждому объекту), сразу после чего начнется сам процесс обучения.

В окне управления группой объектов помимо названия входящих в нее элементов также отображается количество каналов, участвующих в обучении нейросети, прогнозных каналов, состояние синхронизации данных и обучения.

## <span id="page-25-0"></span>*2.2.6 Редактирование схемы*

Режим редактирования схемы позволяет менять положение панелей, соответствующих добавленным в группу элементам, добавлять новые элементы, удалять существующие, а также настраивать связи между ними. По умолчанию при добавлении элемента он будет отображаться на схеме в верхнем левом углу (если схема открывается впервые, то все элементы будут сконцентрированы в этой области).

Чтобы войти в режим редактирования схемы объектов, нажмите на кнопку редактирования в соответствующей группе и выберите пункт «Редактирование схемы»

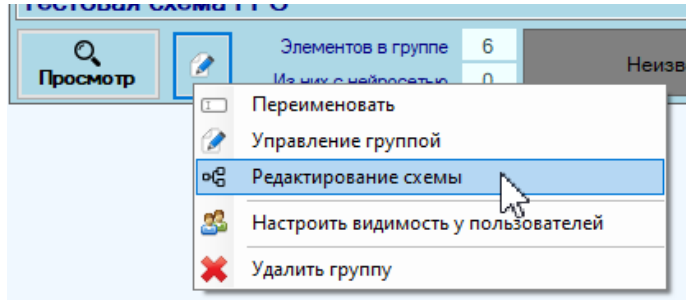

Удерживая нажатой левую кнопку мыши, можно перетаскивать панели на схеме в нужное положение. Для сохранения изменений нажмите кнопку «Сохранить изменения» (при попытке закрытия окна программа сама предложит сохранить изменения при их наличии)

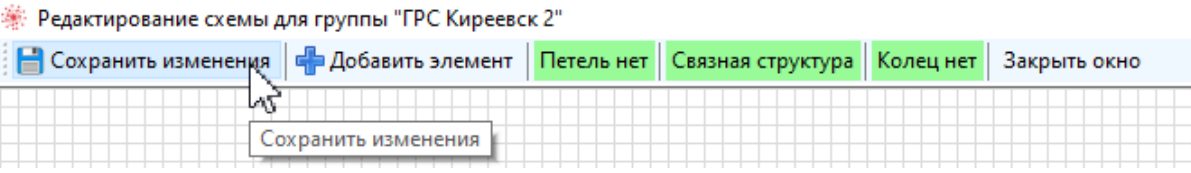

Режим редактирования схемы позволяет добавлять новые элементы аналогично окну для управления группой (кнопка «Добавить элемент»)

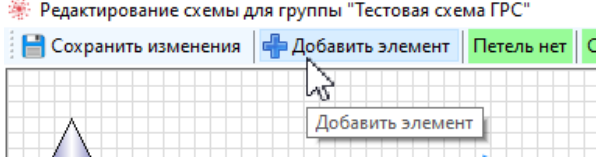

Также, как и в окне управления группой, отображаются признаки наличия колец, петель и компонент связности элементов группы.

Для управления связями выберите панель, соответствующую элементу, нажмите на нее правой кнопкой мыши и выберите необходимый пункт контекстного меню:

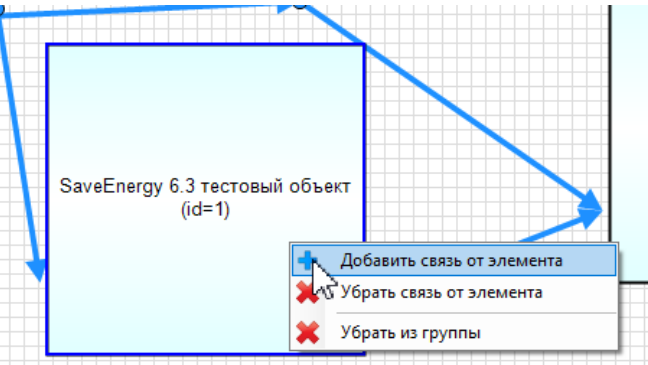

Соответствующие действия были описаны ранее в главе про управление элементами и связями в группе. Стоит добавить только, что при управлении связями через контекстное меню панели (добавление и удаление) будут учитываться только те связи, где соответствующий панели элемент выступает в качестве источника (связи исходят из выбранного элемента)

## <span id="page-26-0"></span>2.2.7 Удаление групп

Для удаления существующей группы нажмите кнопку для редактирования соответствующей группы и выберите пункт «Удалить группу».

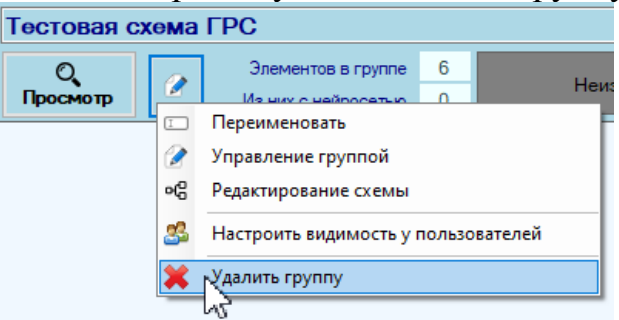

Обратите внимание, что удаление может занять продолжительное время, особенно если она содержит много объектов. Также обратите внимание на то, что удаление группы приведет к потере всех данных о содержимом группы и связях между элементами, а также к удалению всех сведений об обучении нейросети, связанной с принадлежащими группе объектами, и для возобновления работы нейросети по этим объектам ее придется создавать и обучать заново.

# <span id="page-26-1"></span>2.3 Настройка видимости групп среди пользователей.

По умолчанию новая добавленная группа объектов будет недоступна для просмотра пользователям, ее видимость необходимо настроить. Нажмите на кнопку редактирования группы и выберите пункт «Настроить видимость у пользователей»:

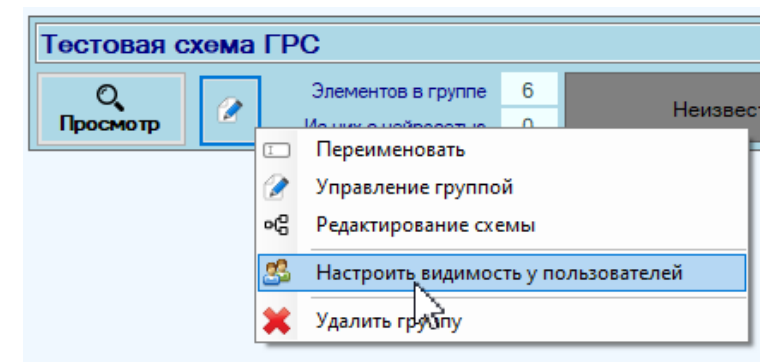

В появившемся окне расставьте галки напротив тех пользователей, кому разрешен ее просмотр и нажмите «Выбрать».